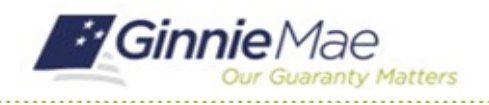

## Cancel an Insurance Policy

GMC INSURANCE MODULE QUICK REFERENCE CARD

This Quick Reference Card provides an overview of the steps and instructions cancel an insurance policy in the GMC Insurance module.

### **NAVIGATING TO GMC INSURANCE**

- 1. Navigate to MyGinnieMae [\(https://my.ginniemae.gov\)](https://my.ginniemae.gov/).
- 2. Login with your user credentials.

3. Select Ginnie Mae Central under the Applications section on the My Tools dropdown.

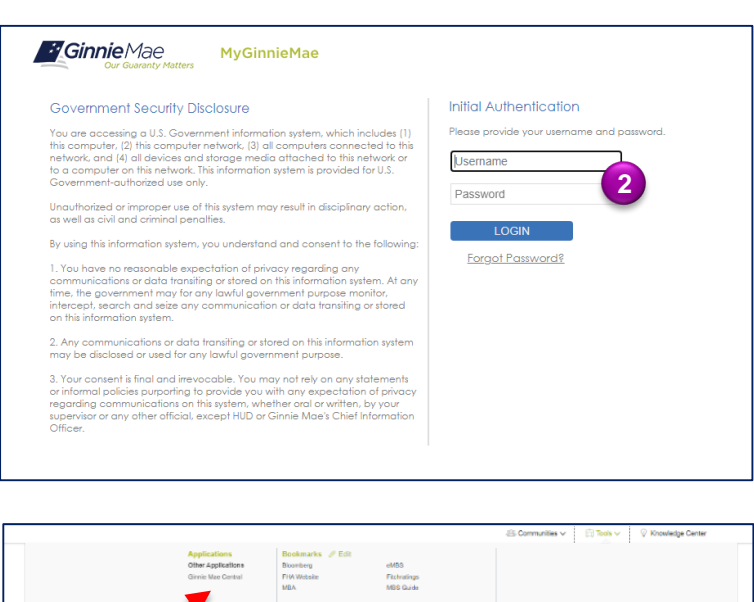

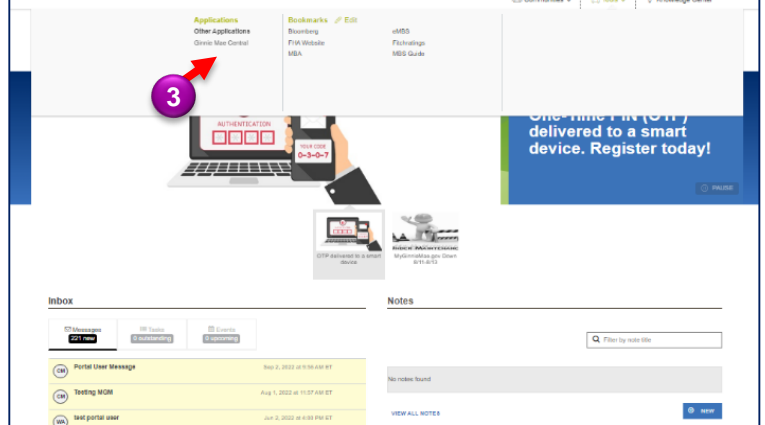

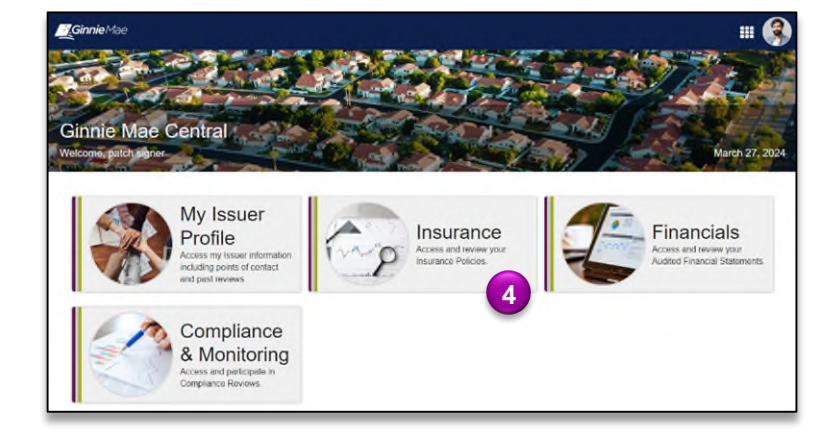

4. Select the Insurance module.

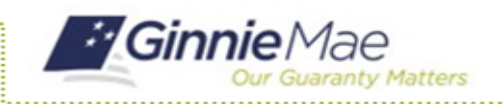

### Cancel an Insurance Policy GMC INSURANCE MODULE QUICK REFERENCE CARD

#### **CANCEL AN INSURANCE POLICY**

1. Select **View my Issuer Profile** on the Insurance homepage.

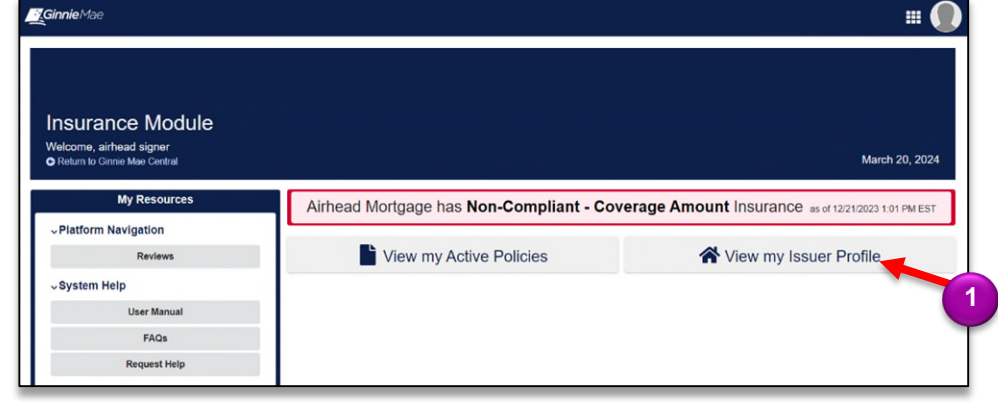

- 2. Select the **Insurance** tab.
- 3. Select **Insurance Policies**.

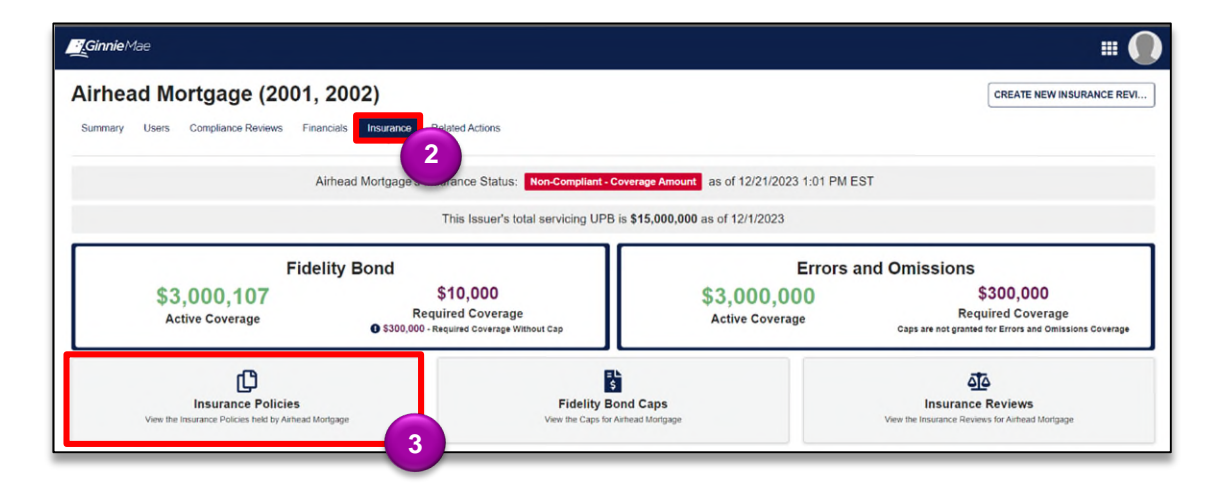

4. Select **CANCEL POLICY.** 

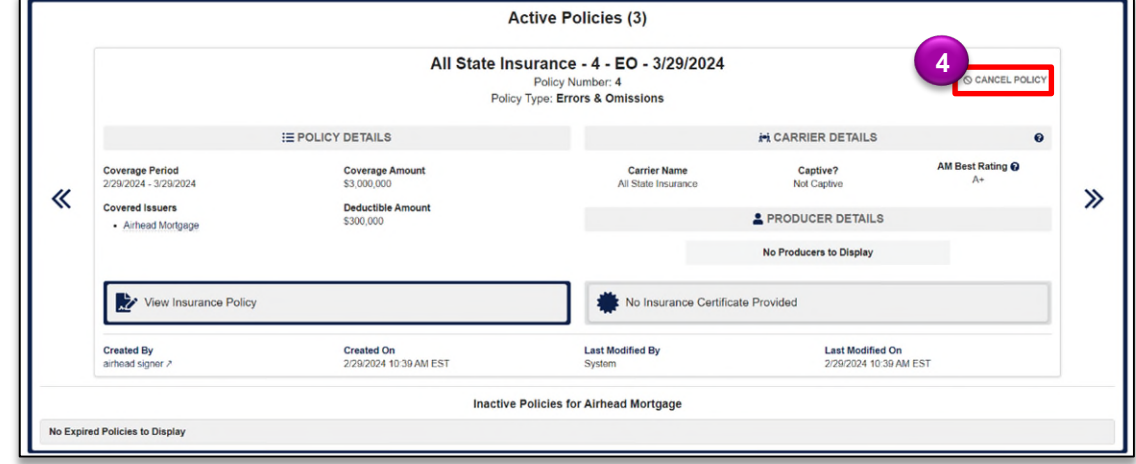

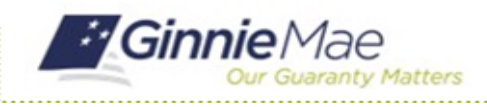

# Cancel an Insurance Policy

GMC INSURANCE MODULE QUICK REFERENCE CARD

- 5. Enter the **New Cancellation Date**.
- 6. Provide an explanation in the **Cancellation Explanation** text box.
- 7. Select **SUBMIT** once complete.

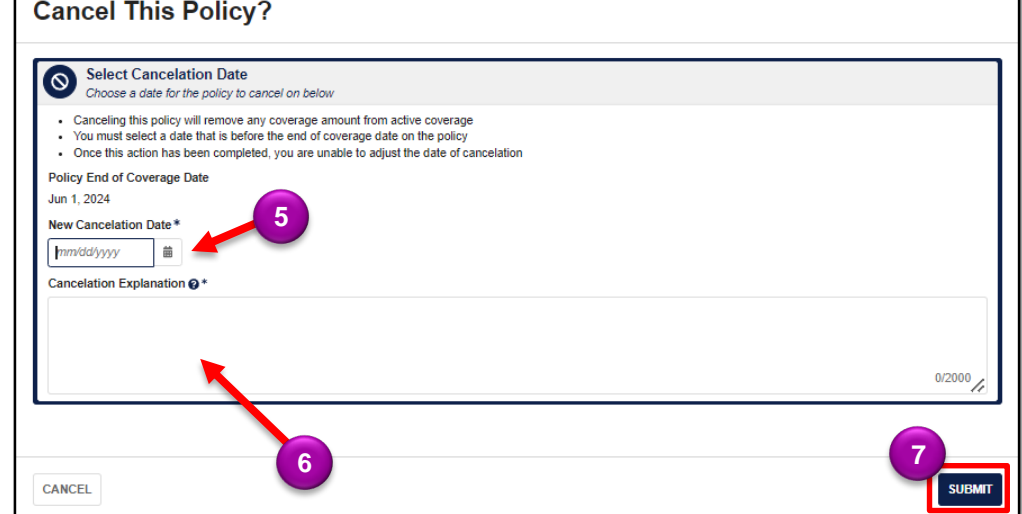

8. Click **YES** to confirm the new cancellation date and complete the action.

#### Confirm?

You will be unable to reverse or change the date of cancelation. Are you sure you want to continue?

**NO** 

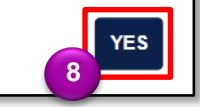